# **TUT**

<span id="page-0-0"></span>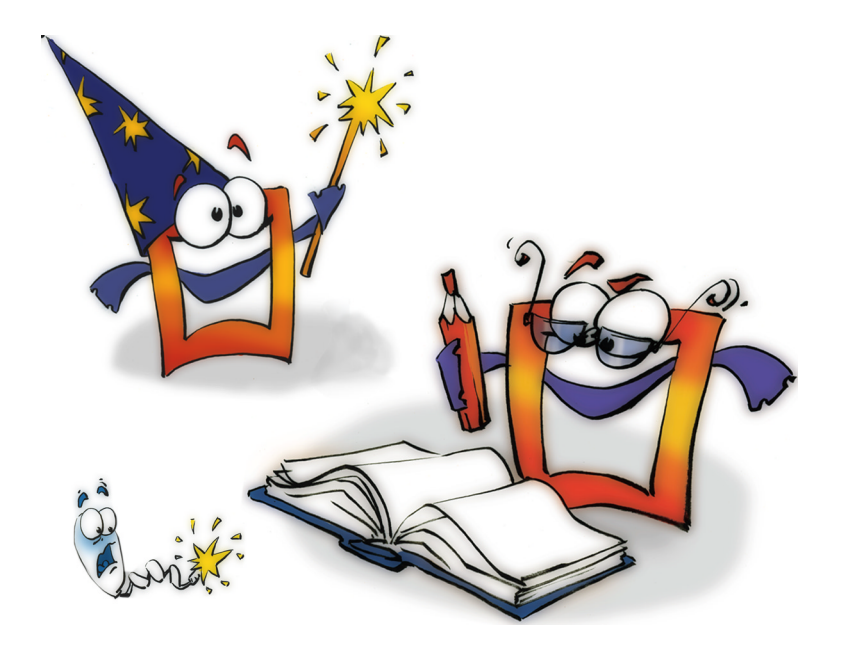

## **Transitions**

**TUTORIAL**

## <span id="page-1-0"></span>**Copyright and Trademark**

Please read the license agreement in the 'Getting Started' booklet carefully. Subject to technical alteration.

All rights reserved. Subject to change without notice. Release 4700; Subject to technical alteration.

Printed in Germany

AIST - Animated Image Systems Technology GmbH Mobil-Oil-Str. 31 84539 Ampfing Germany Tel.: ++49 (86 36) 98 35 0 Fax: ++49 (86 36) 98 35 22 Internet: http://www.aist.com (English) Internet: http://www.aist.de (German) E-mail: info@aist.com

© 1997 - 2000 AIST - Animated Image Systems Technology GmbH

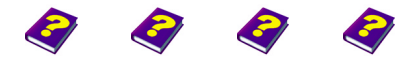

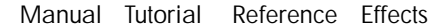

## <span id="page-2-0"></span>**TRANSITIONS**

## **Contents**

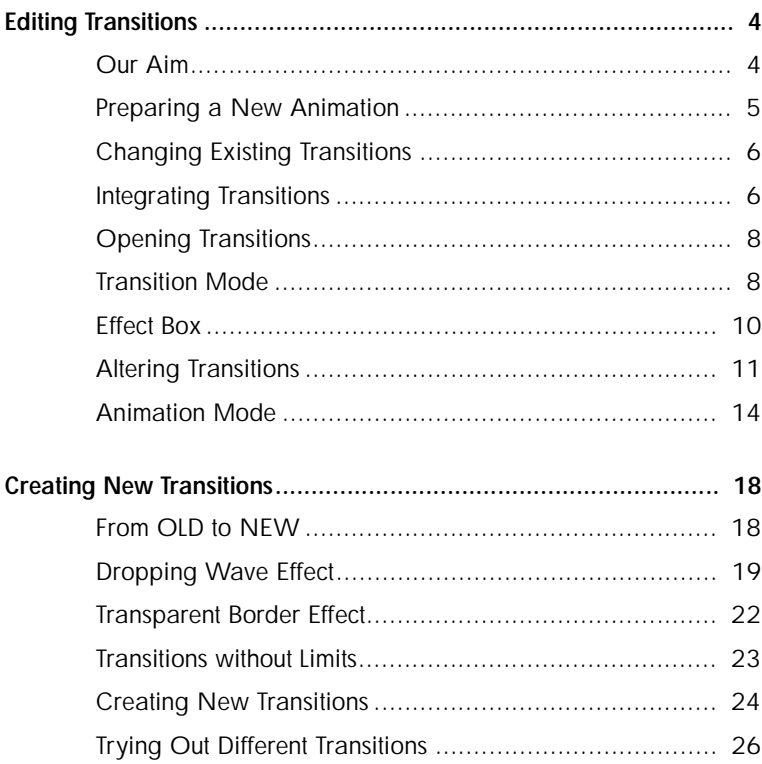

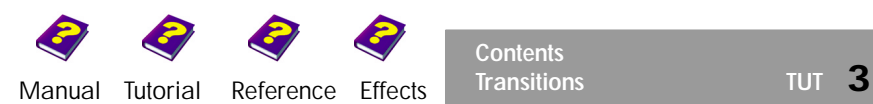

**Contents**

## <span id="page-3-1"></span><span id="page-3-0"></span>**Editing Transitions**

**Changing the Look of Transitions** 

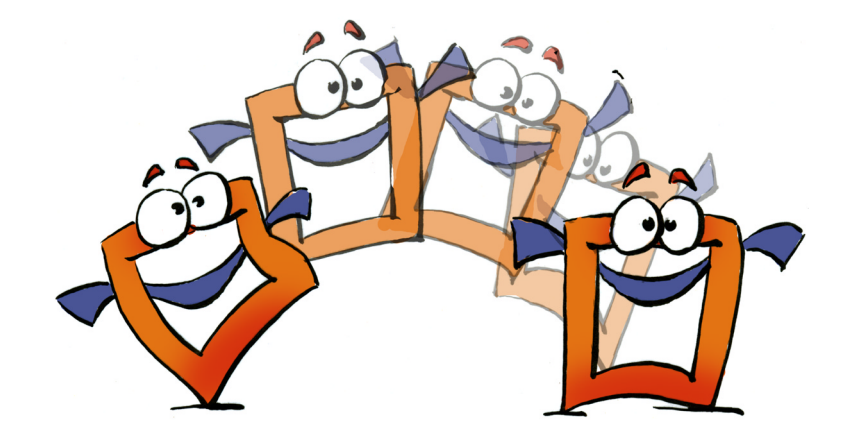

In MoviePack different effects can be applied to individual clips to change their appearance, and the same is true for transitions.

You can also use the ready-made transitions from the extensive range of transitions copied to your hard disk during installation.

In this booklet you will learn how to create and modify your own transitions.

<span id="page-3-2"></span>**Our Aim Calcularies This booklet will teach you how to:** 

**Editing Transitions**

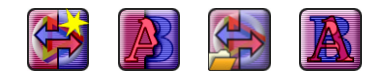

**4 Transitions TUT**

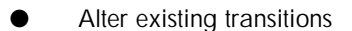

Create new transitions

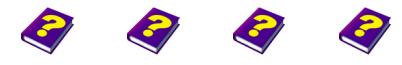

[Manual](#page-0-0) [Tutorial](#page-1-0) [Reference](#page-2-0) Effects

In a few easy steps you will learn how to make new transitions.

 $\Theta$  Please read the 'Tutorial The Interface' booklet before beginning 'Tutorial - Video Editing' as the MoviePack interface described therein is needed for the following tutorial.

A new animation is also needed in the **Canvas** window.

## <span id="page-4-0"></span>**Preparing a New Animation**

u Close any existing animations with the **Close** command from the **File** menu (shortcut **Ctrl+F4**).

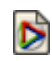

Save the animation under a suitable name in a suitable folder.

Each new animation has to be set up properly. The size of the animation should be 320 x 240 pixels with 25 frames per second set against a white background.

- **New Animation** icon in the MoviePack icon bar.
- u In the **Animation Setup** dialog box in the **Time** tab select **PAL** (or **NTSC**).
- u In the **Page** tab select **Size Multimedia Medium, 320 x 240**.
- **b** Click **Background Color.**
- u In the **Choose Color** dialog box set the **Brightness** slider to 100 in HSB or in the chromaticity diagram drag the small slider to the white area.

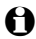

**1** In the **Schemes** tab you can save the settings under 'PAL-Medium-White' and then all new animations will be loaded with these settings in future.

Adjust the new **Canvas**, 'Animation x', to full size by dragging the corners of the window.

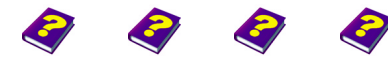

**Editing Transitions** [Manual](#page-0-0) [Tutorial](#page-1-0) [Reference](#page-2-0) [Effects](#page-3-0) **Transitions TUT 5**

### <span id="page-5-0"></span>**Changing Existing Transitions**

**Generated Transition [PAL Transitions]** 

Take a look at existing transitions to get an idea of the many possibile ways to animate your videos and to get a feeling for the transitions.

> In the **Browser** click **Generated Transition [PAL Transitions]** or **Generated Transition [NTSC Transitions]**.

You now have access to all the pre-made transitions which were copied to the 'Transitions' folder during installation.

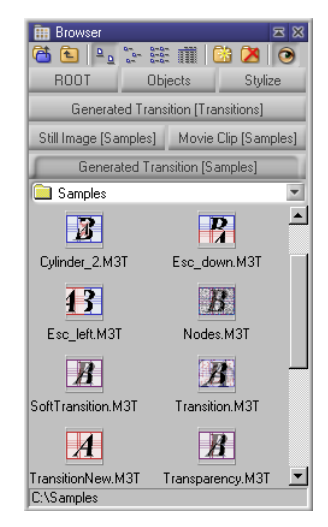

<span id="page-5-1"></span>**Integrating Transitions** Let's take a look at a simple but extremely useful example.

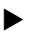

u In the **Generated Transition [PAL Transitions]** tab double-click the 'Transparency.M3T' transition.

The activated transition is inserted into the transition track of the **Timeline** to the right of the Timeslider. The length of the transition and the preview area is the standard 3 seconds.

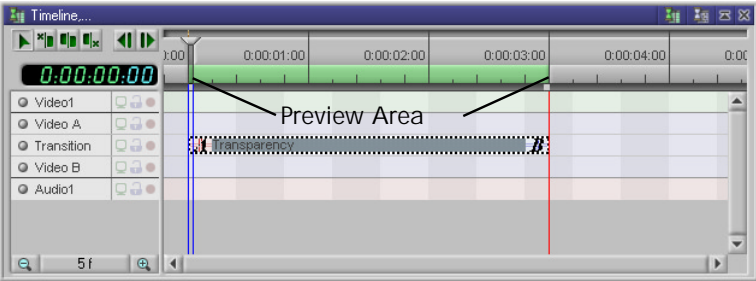

Transitions can be inserted only into the **Transitition** track in the **Timeline.**

Neither the **Canvas** nor the **Preview** show any changes because there is no object.

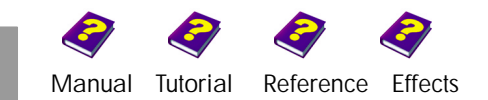

Drag the Timeslider to a different time in the **Timeline** or **Preview** and in the preview window of the **Effect Box** the changes to the transition can be seen.

Transition-Symbol Path and name of highlighted transition.

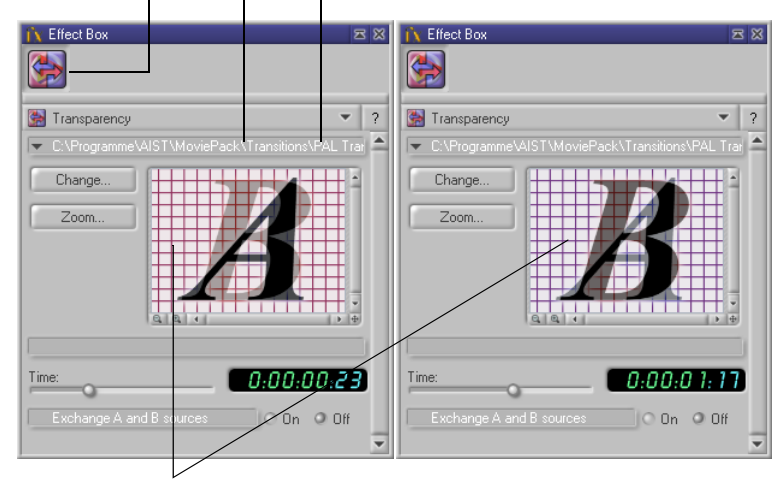

In the preview window of the **Effect Box** the transition from the clip in **Video A** to the clip in **Video B** is represented by a frame. The time can be altered using the Timeslider in the **Timeline** or in the **Preview** window.

**A** disappears slowly and is replaced by **B** (gradual transition).

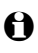

I The letter **A** represents the clip in the **Video A** track and **<sup>B</sup>** represents the clip in the **Video B** track.

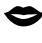

 $\bullet$  The Timeslider in the **Effect Box** should not be moved. It will be used to manipulate effects, as described in the 'Tutorial - Animations' booklet.

If the switch **Exchange A and B sources** is switched on, this process is reversed: The **B** disappears slowly and is replaced by **A**.

- u In the **Effect Box** turn the switch **Exchange A and B sources On** and **Off** alternately.
- **In the Timeline** move the Timeslider.
- In the **Effect Box** observe the changes.

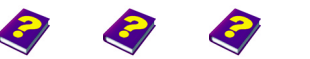

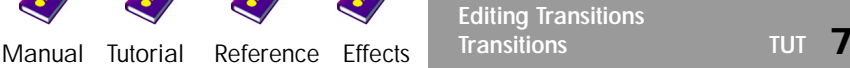

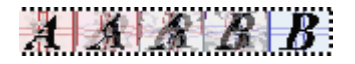

**Transparency** 回路

<span id="page-7-0"></span>**Opening Transitions** As with objects, different effects can be applied to transitions. To see which effect has been used and which parameters have been altered, the transition has to be opened.

> ▶ In the **Timeline**, double-click the 'Transparency.M3T' transition to open it.

<span id="page-7-1"></span>**Transition Mode The Canvas** and the **Timeline** change from animation mode into transition mode.

**1** In the Canvas window the transition icon **a** appears before the title.

The **Canvas** containing the transition lies on top of the **Canvas** containing the animation and can now be adjusted.

In the **Timeline** both the **A** and **B** sources are displayed as two separate objects in their own tracks.

The **Effect Box** displays the active source when the Timeslider is positioned over it.

In the **Preview** window the first frame of the transition is visible.

**EXECUTE:** Press **Play EXECUTE:** in the **Preview** window.

The 'symbolic' preview of the transition can be seen - the gradual transition from **A** to **B,** but **A** and **B** do not move.

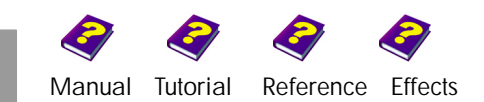

The transition can be analysed and altered.

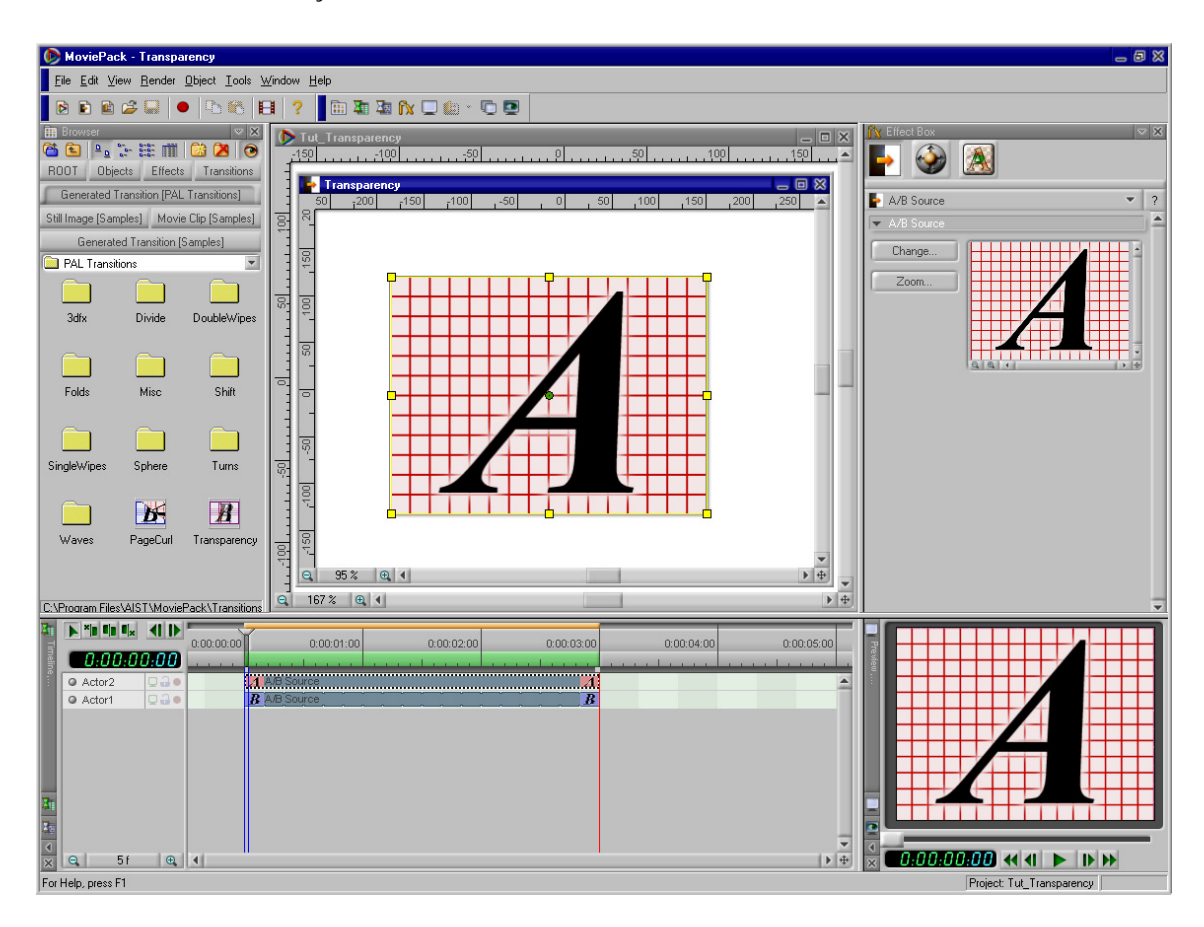

The **Canvas** and the **Timeline** have been switched from animation mode into transition mode. It is obvious which effect has been applied to the **Sources A** and **B** in the **Effect Box.**

How was the 'Transparency.M3T' transition made? Let's take a look at the sources one after the other.

**In the Timeline, click on the top Source A.** 

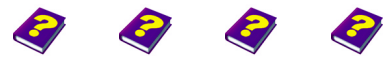

**Editing Transitions** [Manual](#page-0-0) [Tutorial](#page-1-0) [Reference](#page-2-0) [Effects](#page-3-0) **Transitions TUT 9**

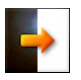

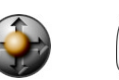

<span id="page-9-0"></span>**Effect Box** The icon bar of the **Effect Box** contains the icons for **Source A**, for **Transformations** and for the **Transparency** effect from the **Alpha Processing** effect group.

**Source Transformations Transparency**

As no **Transformations** have been made **A** does not move.

Let's take a closer look at the **Transparency** effect in the **Effect Box**.

- **IF INDIA** In the **Effect Box**, click the **Transparency** icon.
- **In the Timeline**, move the Timeslider.
- In the **Effect Box**, observe the changes.

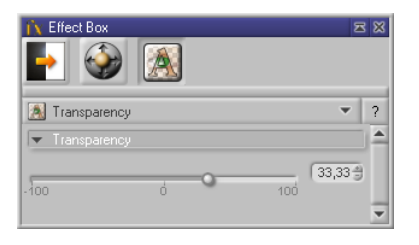

In the **Effect Box** the slider of the only parameter, **Transparency**, moves in proportion to the time change. At the beginning **Source A** is not transparent - only the **A** is visible. Towards the end **Source A** becomes more and more transparent until it disappears and is no longer visible.

OK, but what happens to **B**?

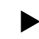

**In the Timeline**, click the bottom **Source B**.

The icon bar of the **Effect Box** only contains the icons for **Source B** and the **Transformations**. No **Transformations** have been made so **B** does not move.

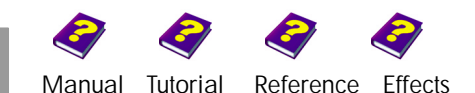

The behavior of the 'Transparency.M3T' transition is due to the transparency of **Source A**.

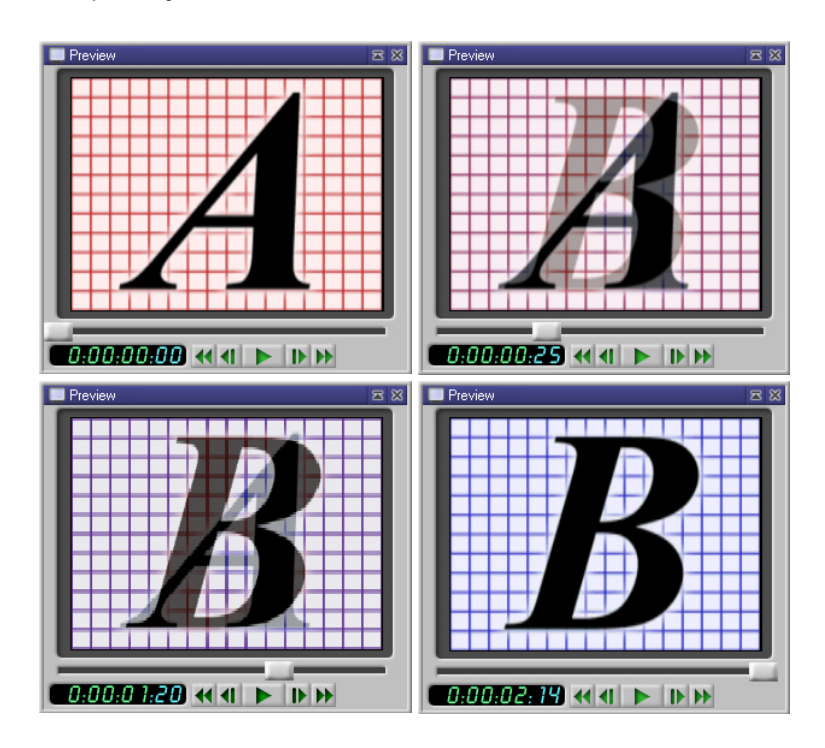

In the effect **Transparency,** the parameter **Transparency** alone controls the gradual transition from **Source A** to **Source B**.

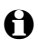

 $\Theta$  The 'Transparency.M3T' transition is a universally applicable transition for videos and slide shows.

We can make the transition more interesting. In addition to the **Altering Transitions**  transparency of the **Source A** we could also make **Source B** move, for example from right to left.

<span id="page-10-0"></span>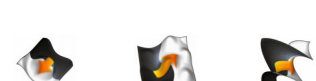

- u In the **Timeline**, click the **Source B**.
- $\blacktriangleright$  Set the Timeslider to 0:00:00:00.
- **Enlarge the Canvas window.**
- u Zoom the **Canvas** and move it until there is enough room to move **Source B**.

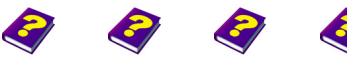

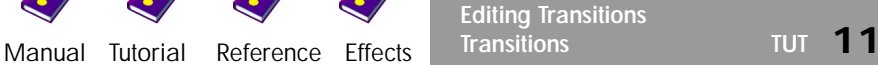

The transition can now be easily editied.

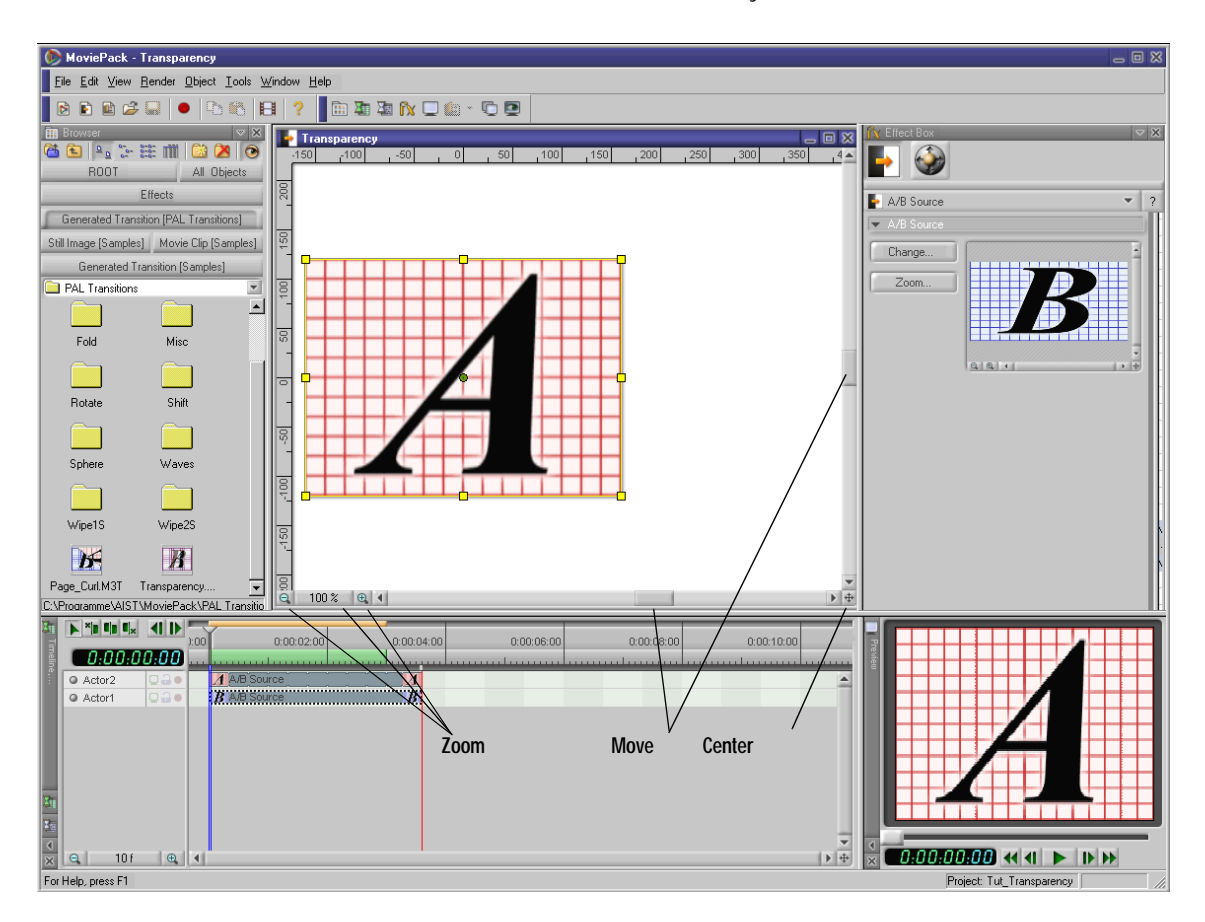

The **Canvas** window fills all the free space between the windows. The actual **Canvas** remains the proper size but is moved to the left using the scroll bars so there is enough space next to it for **Source B** to be moved around.

The **Canvas** can be centered later on using the **Center** button.

Although **Source B** is activated in the **Timeline**, the **A** appears in the **Canvas** along with its object borders and their 8 handles. This is because **Source A** is not transparent at the beginning of the transition and the sources are placed exactly on top of one another.

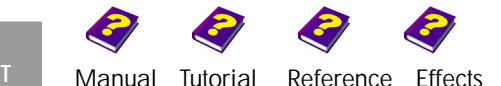

In the Canvas, click the center of the source and drag it to the right until the border reaches the edge of the **Canvas**

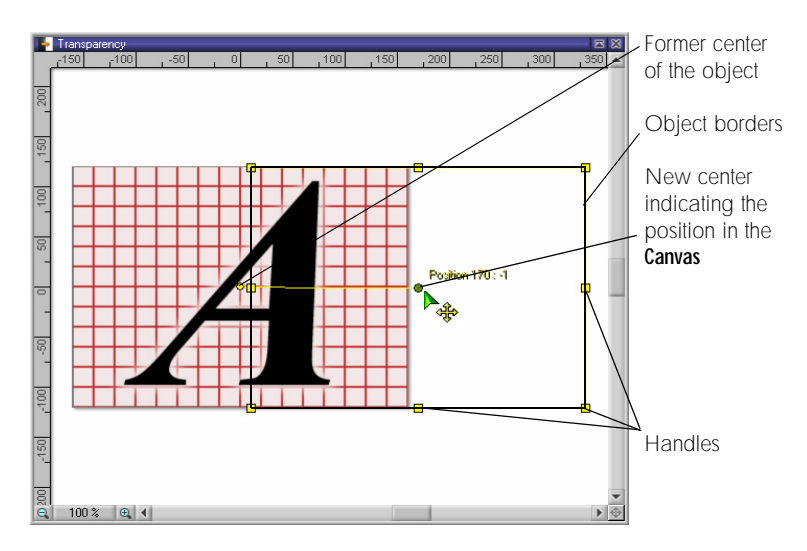

In the **Canvas** an active object is moved using the mouse.

 $\Theta$  While moving the object only the borders move and not the whole object. Next to the center point the current position of the object is displayed.

After moving the object you will realize that in fact it was not the visible **Source A**, rather the activated **Source B** that has been moved. It looked like **Source A** was active in the **Canvas** because **Source B** lies exactly under **Source A** and they are exactly the same size.

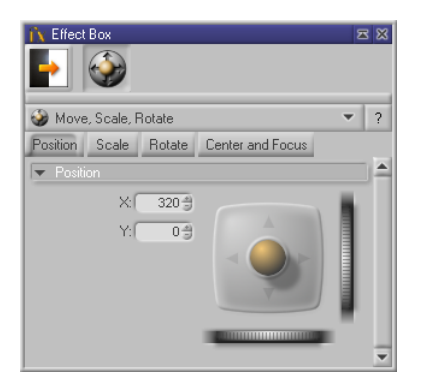

**Source B** now lies next to **Source A**. In the **Effect Box** the position of **B** can be corrected numerically to the X: 320 und Y: 0 in the **Position** tab of **Transformations**.

The results of the manipulations are visible in the **Preview**.

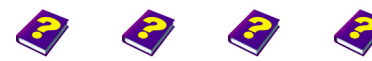

**Editing Transitions** [Manual](#page-0-0) [Tutorial](#page-1-0) [Reference](#page-2-0) [Effects](#page-3-0) **Transitions TUT 13**

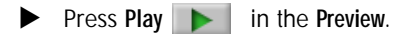

In the **Preview** both sources **A** and **B** are displayed. **A** slowly becomes invisible and **B** moves from right to left underneath **A**.

You get a much better idea of the altered transition if you use an image or video source.

Now save the transition under a suitable name.

- u From the **File** menu, select **Save as**.
- u In the **Save File** dialog box enter a suitable name (e.g. 'Tut\_Transparency\_Move.M3T') and select or create a suitable folder.
- Click Save.

<span id="page-13-0"></span>**Animation Mode** The transition has now been saved and you can return to animation mode.

- u Minimize the **Canvas** window containing the transition or move it and click the window containing the animation.
- or

**● Tut\_Transitions.M3** → 回 83

- From the **Window** menu select the window with the open animation.
- - **1** In the Canvas window the MoviePack icon **D** appears before the title.

Move the Timeslider in the **Timeline** so you can see the altered behavior of the transition in the **Effect Box** preview.

How does the transition work with sources? Among the examples in the 'Samples' folder you will find a few photos with exotic motifs.

- u In the **Browser**, activate the **Still Image [Samples]** tab.
- In the **Browser**, scroll down until the thumbnails for the images 'PA038\_L.JPG' and 'PA034\_L.JPG' are visible.
- u Drag the 'PA038\_L.JPG' image into the **Video A** track in the **Timeline** so that the black object bar begins at 0:00:00:00.

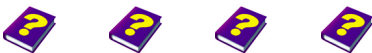

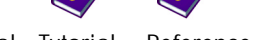

[Manual](#page-0-0) [Tutorial](#page-1-0) [Referenc](#page-2-0)[e Effects](#page-3-0)

For the transition to the second clip, select a similar motif.

- 
- ▶ Drag the 'PA034\_L.JPG' image into the Video B track in the **Timeline** so that the black object bar begins at 0:00:01:00.

The position and duration of the transition must be adjusted to the sources.

▶ Click the 'Tut\_Transparency\_Move.M3T' transition in the **Timeline** and move it in the track until it begins with the source in **Video B** and ends with the source in **Video A**.

The **Timeline** will be arranged like this:

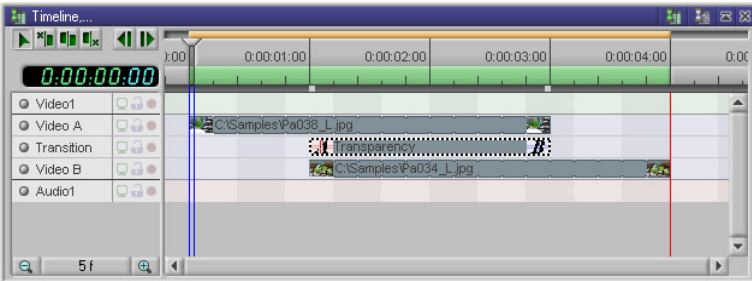

Both images overlap for 2 seconds and between them lies the edited transition. In the **Preview** you can see how the first photo slowly fades out and the second one comes into focus.

Do you want the second photo to be visible sooner? No problem, the transition can be changed quickly.

**IF INCO.** In the **Timeline**, double-click the transition.

MoviePack switches back into the transition mode.

- u In the **Timeline**, click the **Source B**.
- **In the Timeline**, set the Timeslider to 0:00:00:00.
- u In the **Effect Box** click the **Position** tab of **Transformations**.
- $\blacktriangleright$  Correct the position to X: 160 and Y: 0.

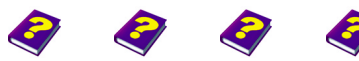

**Editing Transitions** [Manual](#page-0-0) [Tutorial](#page-1-0) [Reference](#page-2-0) [Effects](#page-3-0) **Transitions TUT 15**

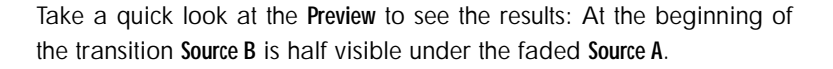

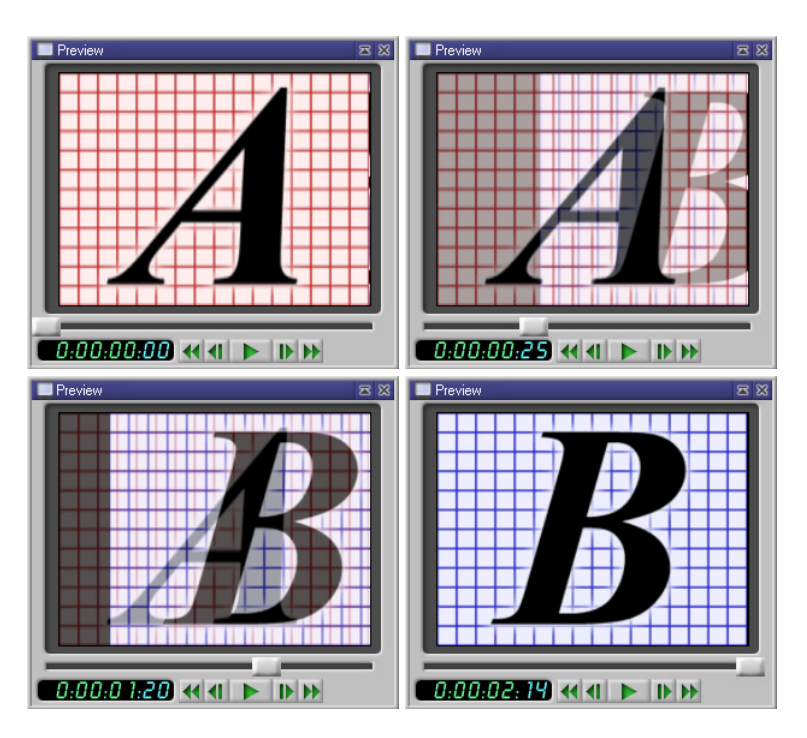

By moving **Source B** even more the animation really comes to life.

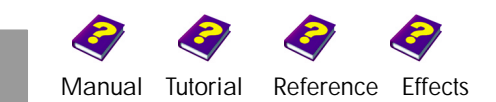

The result are clearer if you switch to animation mode. You will see that the transition has become smoother.

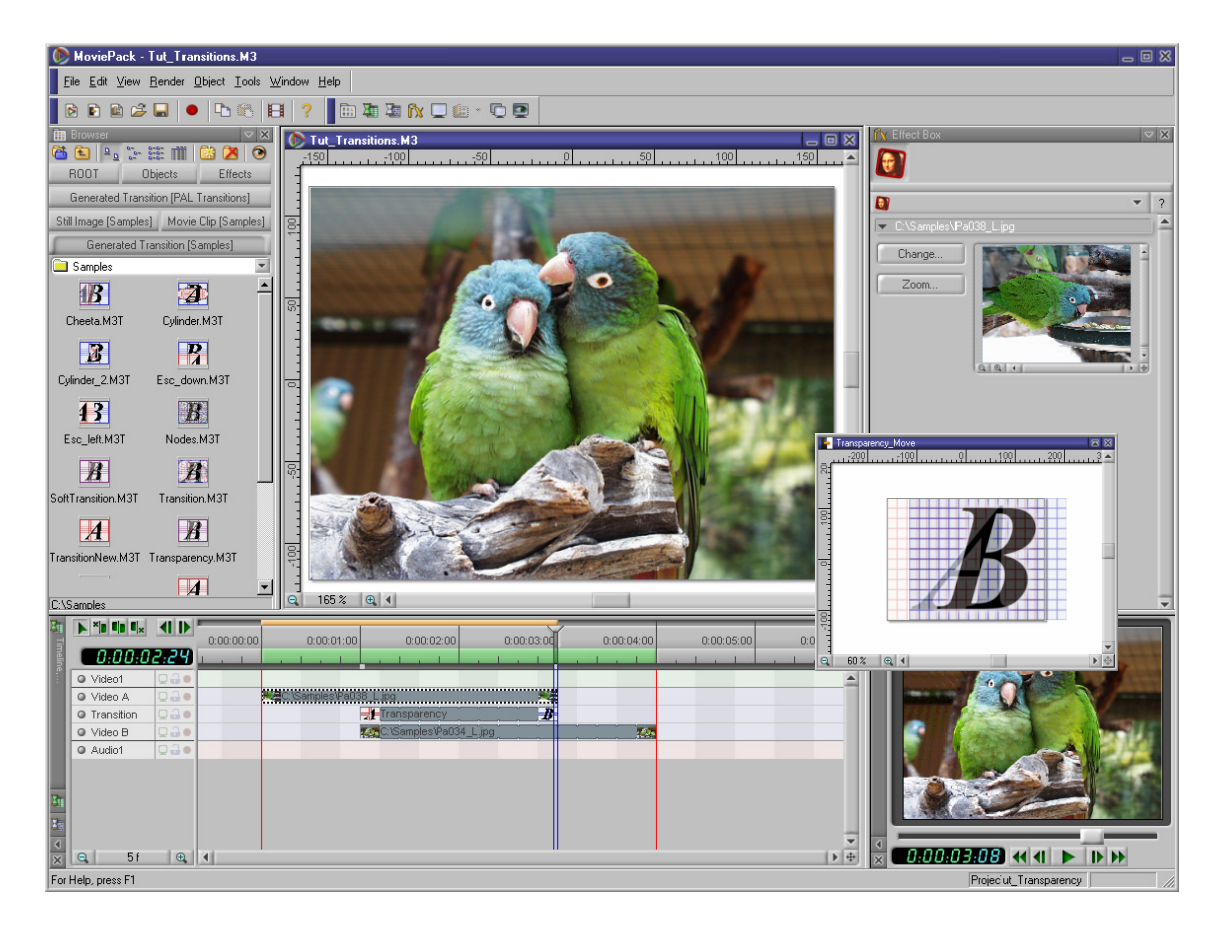

To see how a transition with footage really looks you have to switch to the animation mode.

In the transition mode all the effects and transformations are selected.

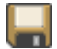

The animation is saved under 'Tut\_Transparency.M3' and 'Tut\_Transparency\_Move.M3' in the 'Samples' folder and can be used for further experiments with transitions.

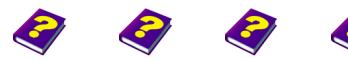

**Editing Transitions** [Manual](#page-0-0) [Tutorial](#page-1-0) [Reference](#page-2-0) [Effects](#page-3-0) **Transitions TUT 17**

## <span id="page-17-0"></span>**Creating New Transitions**

**Effective Transitions make Animations more Interesting** 

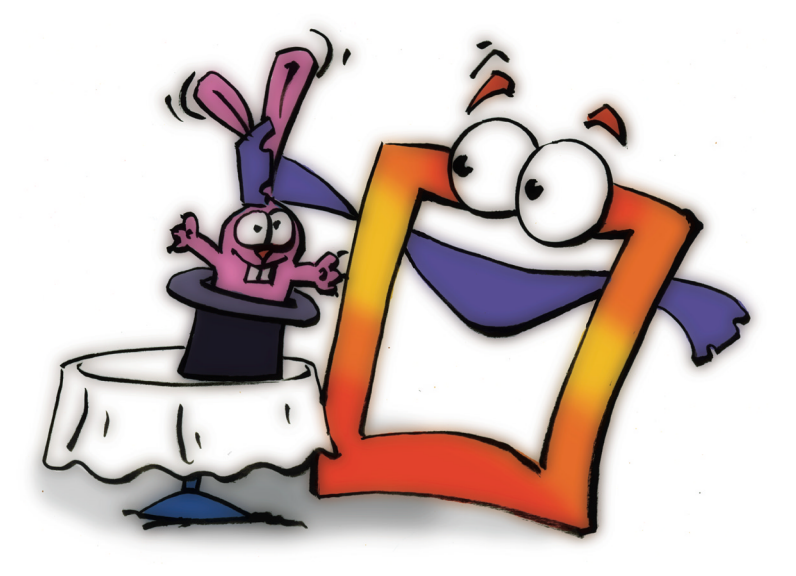

**Creating New Transitions**

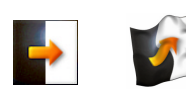

<span id="page-17-1"></span>**From OLD to NEW** Let's have another look at the simple 'Transparency.M3T' transition, which contains just the one effect, **Transparency**. If you replace this effect with another you will create a new transition.

- $\blacktriangleright$  Save and close existing animations.
- u From the **File** menu select **Open** to open the animation 'Tut\_Transparency.M3' from 'Samples'.
- $\Theta$  Shortcut Ctrl + 0 and the icon Open  $\mathbb{R}^2$  can also be used to activate the **Open** dialog box.

We are going to delete the **Transparency** effect from 'Tut\_Transparency.M3T' to remove the gradual transition.

**In the Timeline** double-click the transition to open it.

MoviePack switches to transition mode.

u In the **Timeline** click the **Source A**.

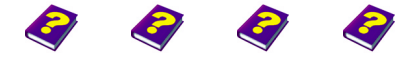

[Manual](#page-0-0) [Tutorial](#page-1-0) [Referenc](#page-2-0)[e Effects](#page-3-0)

**Source A** appears in the **Effect Box** and the 3 icons, **Source**, **Transformations** and **Transparency**, appear in the icon bar.

- In the **Effect Box** icon bar, click the **A** icon or the **Transparency** effect and delete using the **Del** key.
- u Allow the **Preview** to run and switch alternately between the **Canvas** with the transition and the **Canvas** with the animation while watching the **Preview**.

Nothing happens in the **Preview** of the transition or the **Preview** of the animation because the **Transparency** effect has been deleted. In the animation you will see a so-called hard cut at 0:00:03:00.

For the new transition select a 3D effect from the many effects available. **Dropping Wave Effect Dropping Wave** is a concentric wave similar to the ripple effect when a stone is thrown in water.

- u In transition mode click the **Source A**.
- u In the **Browser**, click the **Effects** tab.
- **In the Effects folder double-click <b>FX** 3D FX.
- **In the 3D FX** folder click the icon **Dropping Wave** and drag it onto the **Source A** in the **Timeline**.

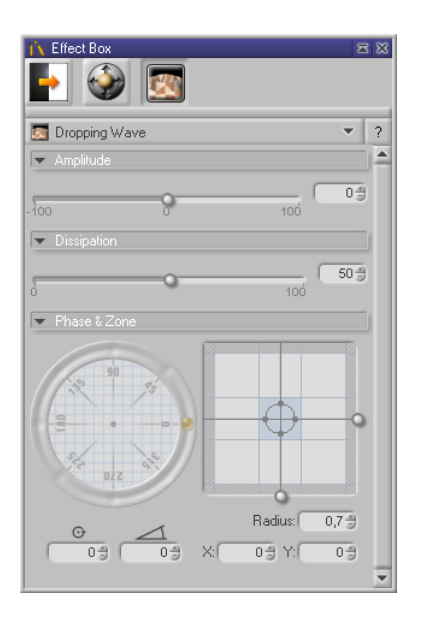

In the **Effect Box** we can see several effect parameters for **Dropping Wave**.

In addition to the **Amplitude** and the **Dissipation** of the wave, we can also alter its **Radius**, **Center** and **Phase**.

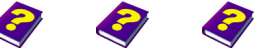

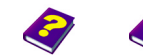

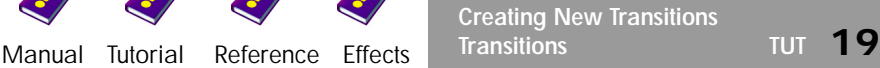

<span id="page-18-0"></span>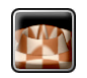

In the **Timeline**, move the Timeslider from the beginning to the end of the transition. No parameter changes are noticeable in the **Effect Box**. **Source A** ripples slightly over the entire time span.

The transition should in fact begin without any deformation of **Source A**, therefore the **Amplitude** parameter must be reset.

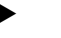

In the **Timeline**, set the Timeslider to 0:00:00:00.

u In the **Effect Box**, set the slider of the parameter **Amplitude** to 0.

The transition begins without any alteration of **Source A**. The deformation is only very slight when the **Amplitude** is increased from 0 at the beginning to 20 at the end of the transition.

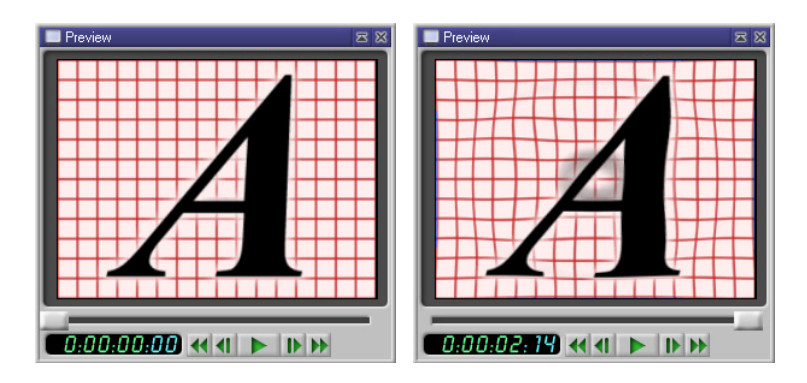

As the Amplitude increases from 0 to 20, A is only slightly deformed.

Further experiments using various values for the **Amplitude** and other parameters, for example **Dissipation**, bring us closer to more exciting results.

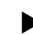

- In the Timeline, set the Timeslider to 0:00:03:00.
- In the **Effect Box**, change the **Amplitude** parameter from 20 to 50.

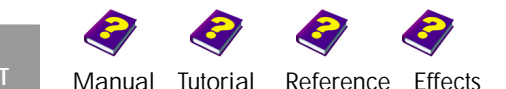

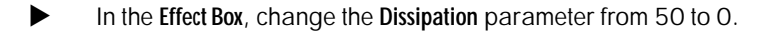

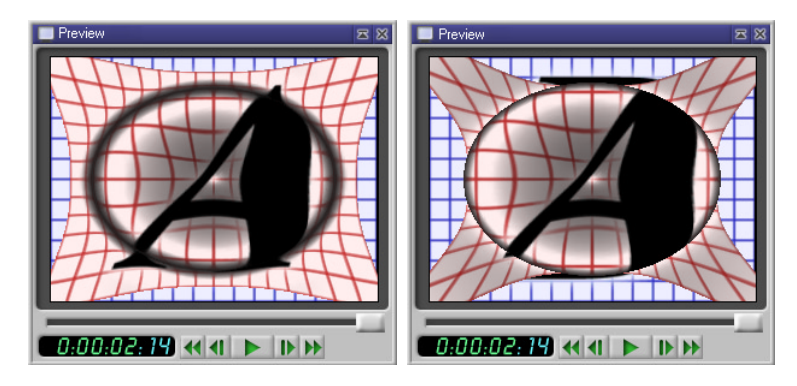

The altered **Amplitude** and **Dissipation** values of the **Dropping Wave** result in a definite deformation.

**A** is very deformed at the end of the transition.

Now we are going to make the **A** disappear at the end of the transition.

- **IDENTIFY IN THE Effect Box, click the Transformations icon.**
- In the **Scale** tab, change the **Scale** parameter from 1 to 0.2.
- **In the Timeline**, set the Timeslider to 0:00:02:00.
- In the **Scale** tab, reset the **Scale** parameter to 1.

At the beginning **A** remains the same size but starts to deform and it gradually gets smaller as it continues to deform.

Take a look at the results in the **Preview** (in transition mode and in animation mode).

- **Press Play | | in the Preview.**
- Switch from transition mode to animation mode.
- **Press Play | | | in the Preview.**

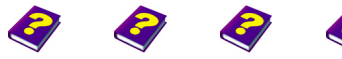

**Creating New Transitions** [Manual](#page-0-0) [Tutorial](#page-1-0) [Reference](#page-2-0) [Effects](#page-3-0) **Transitions TUT 21**

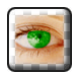

<span id="page-21-0"></span>**Transparent Border Effect** Perhaps you have the impression that while watching the Preview the sharp edge of the first image interferes with the transition and should be replaced by a softer edge.

> To put the finishing touches to the transition we are going to apply a **Stylize** effect. The **Transparent Border** effect will gradually make a part of the clip's border transparent.

- $\blacktriangleright$  Switch from animation mode to transition mode.
- **In the Timeline**, click **Source A**.
- u In the **Browser**, click the **3D FX** tab.
- ▶ Using the Level Up icon **ide** move up one level from the **3D FX** to the **Effects**.
- In the **Effects** folder, double click the **Stylize** effect group  $\frac{P}{P}$ .
- **In the Stylize folder, click the <b>Transparent Border** icon and drag it onto **Source A** in the **Timeline**.

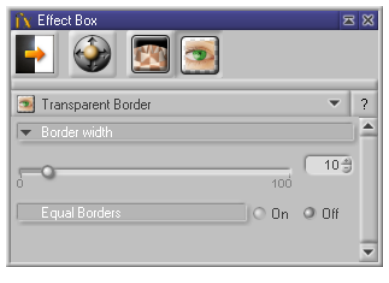

A fourth icon appears in the **Effect Box** icon bar.

The **Transparent Border** effect has only one parameter, the **Border Width**, and one switch, **Equal Borders**.

At the beginning of this effect set the **Border Width** to 0.

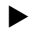

In the **Timeline**, set the Timeslider to 0:00:00:00.

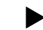

**In the Effect Box, drag the Border Width slider to O.** 

When the effect is activated the **Border Width** is automatically set to 10 at the end of the transition and we can see in the transition preview how the **Source A** borders gradually become transparent. The animation preview now looks much better.

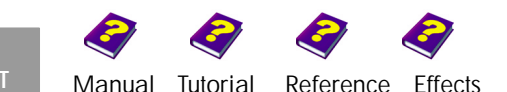

With a **Border Width** of 20 at the end of the transition the transparent border becomes thicker and the four corners of **Source A** disappear as it becomes smaller.

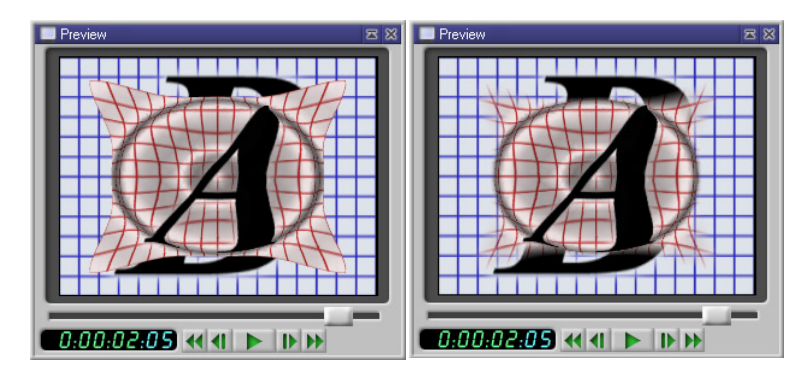

**Source A** with and without transparent border. The transparency ensures a smoother and more successful transition from **A** to **B**.

<span id="page-22-0"></span>The animation is saved under 'Tut\_DroppingWave.M3' and the transition under 'Tut\_DroppingWave.M3T' in the 'Samples' folder and can be used for further experiments with transitions.

We have simply applied the transformations and two of the numerous **Transitions without Limits** effects available in MoviePack to a transition source and altered a few parameters for the animation.

The transformations alone enable you to create simple but interesting and varied transitions, for example, **Source A** could be made smaller, rotated, flapped to the side and moved, while **Source B** could be enlarged and allowed to flutter.

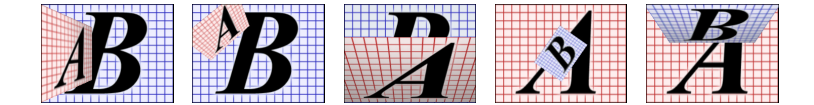

A few mouse clicks not only allow you to select, move, reduce, enlarge and rotate a source but also to conjure up varied transitions without using one single effect.

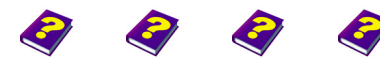

**Creating New Transitions** [Manual](#page-0-0) [Tutorial](#page-1-0) [Reference](#page-2-0) [Effects](#page-3-0) **Transitions TUT 23** You will soon realize that adding one or more effects to one or both of the sources creates an infinite sphere of activity for the creative video animator.

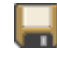

Save your successful transition experiments under a suitable name in a separate folder so that you can use them again later in the animation.

<span id="page-23-0"></span>**Creating New Transitions** You do not necessarily have to delete existing effects in an existing transition to create a new transition.

> Each new animation has to be set up properly. The size of the animation should be 320 x 240 pixels with 25 frames per second set against a white background.

Click the **New Transition** icon in the MoviePack icon bar.

The **New** dialog box is opened.

- As when creating a new animation (see the 'Tutorial The Interface' booklet) set the standard in the **Video System** tab to PAL (or NTSC) in the Animation Setup dialog box.
- u In the **Page** tab, select **Size Multimedia Medium, 320 x 240**.
- **Example 2** Click **Background Color.**
- u In the **Choose Color** dialog box set the **Brightness** slider to 100 in HSB or in the chromaticity diagram drag the small slider to the white area.

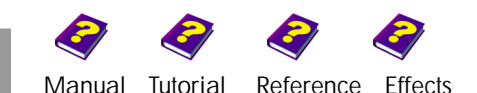

Б

 $\Theta$  If the settings are saved in a scheme 'PAL-Medium-White', new animations can be loaded with these settings (schemes) from the **Schemes** tab.

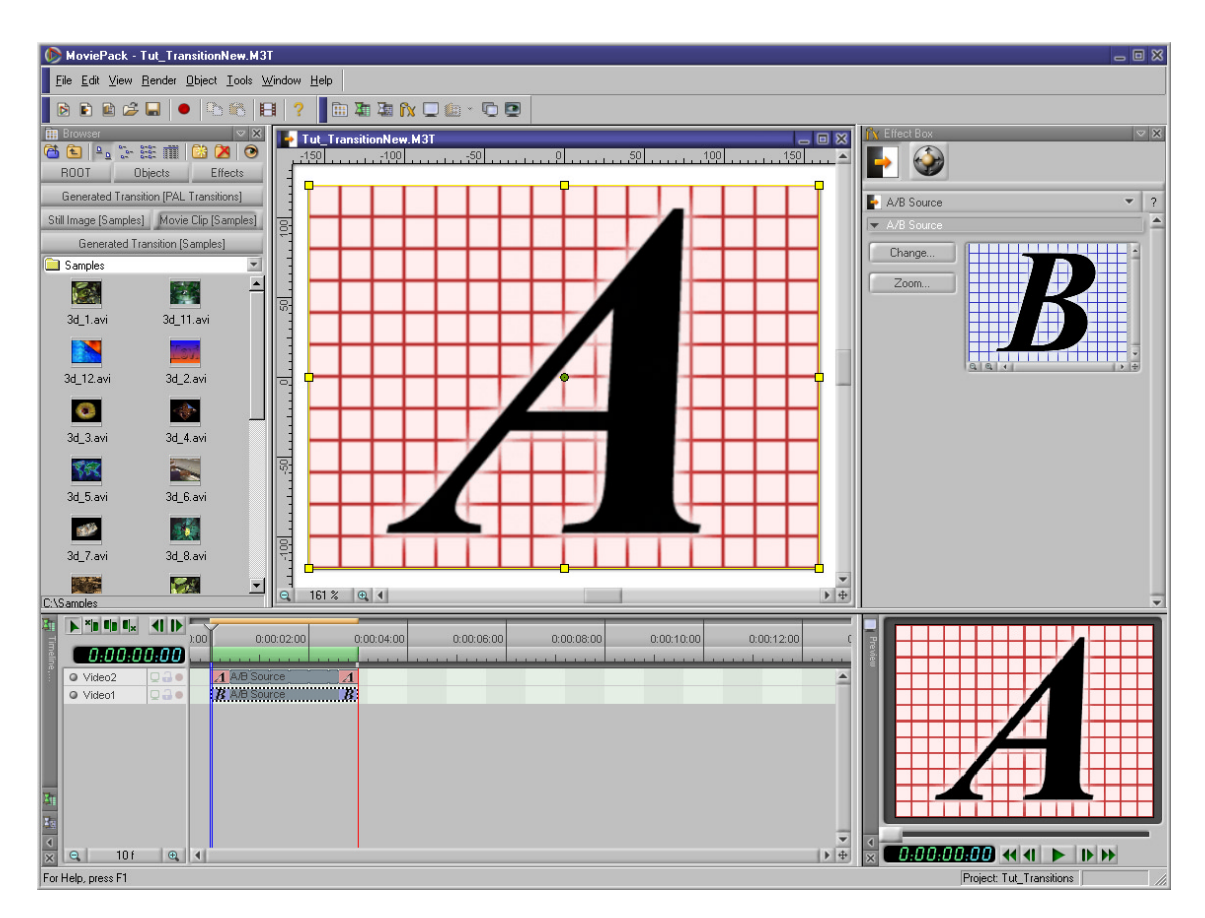

A new empty transition will be created if you follow these steps. Only the icons for **Source A** and **B** and the **Transformations** are visible in the **Effect Box**. Any movement from the **Transformations** and any effect from the effect folders in the **Browser** can now be applied to each source.

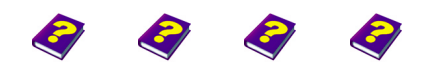

**Creating New Transitions** [Manual](#page-0-0) [Tutorial](#page-1-0) [Reference](#page-2-0) [Effects](#page-3-0) **Transitions TUT 25**

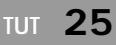

<span id="page-25-0"></span>**Trying Out Different Transitions** 

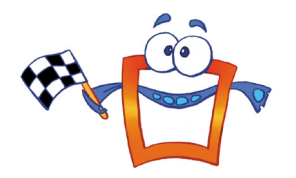

You can now use, discover, change and adapt the many existing transitions found on the MoviePack CD to suit your tastes and video material. Remember that a successful transition from one clip to the next will not necessarily work for all clips. Creating transitions should now be child's play!

**S** MoviePack gives your creativity free reign.

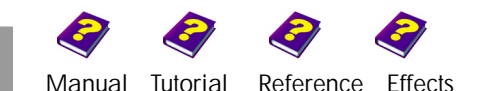

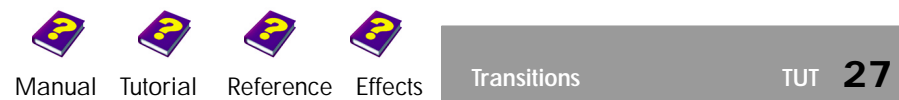

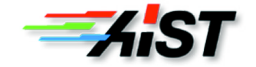